## **Dalm-Tech HOME INSPECTION SOFTWARE**

## Step by Step

HOW TO

## Add an Inspection Agreement

This How To article explains how to add in an inspection agreement

> For a complete list of available How To documents visit the Support section of our website: www.palm-tech.com/support/

## You can add in your inspection agreement so that it is part of every inspection report you create with Palm-Tech.

1. The first step for adding in your agreement is to add a new category for it. To do this click on Tools->Add Category.

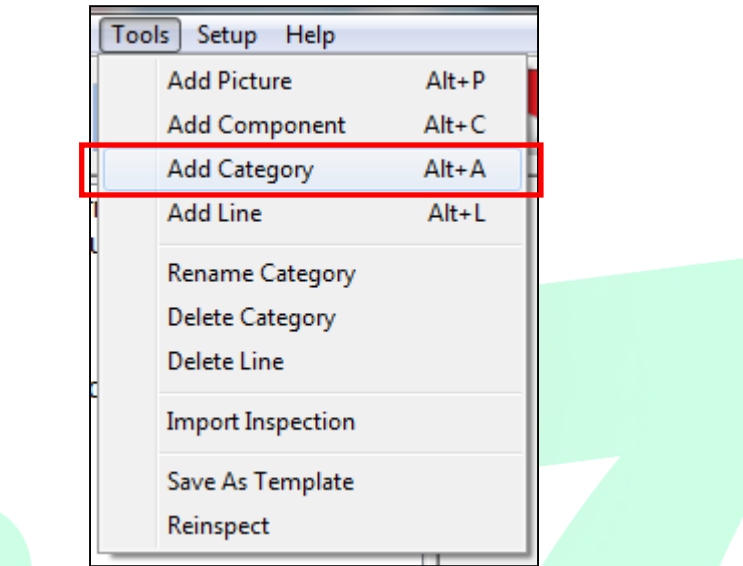

2. Next, you will be prompted with the following question 'Do you want to copy an existing category?'. For our agreement we want to add in a new category so click on 'No'.

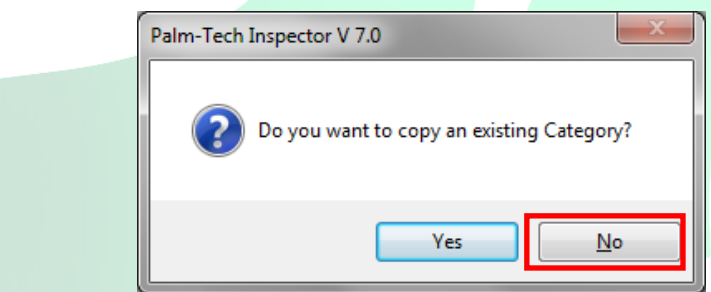

3. Next you can enter the new category's name. For this example we'll call it 'Inspection Agreement'. You'll also want to uncheck the box for 'Use Line Numbers and Ratings in printed report'. Click on 'OK' when finished.

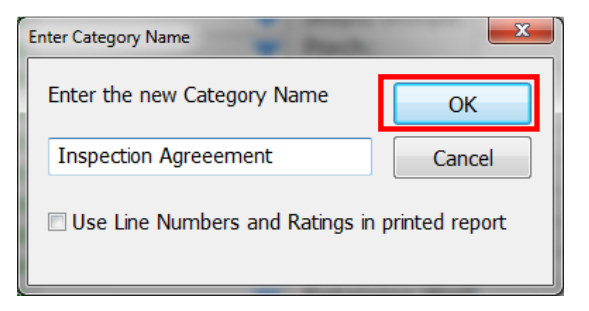

4. Now pick where you want to the new category to show in the category list. Click on the category you want the new category to appear under (or click on 'Insert at Top'). Let's click 'Insert at Top' so that it is the first category in the report. Click 'OK' when finished.

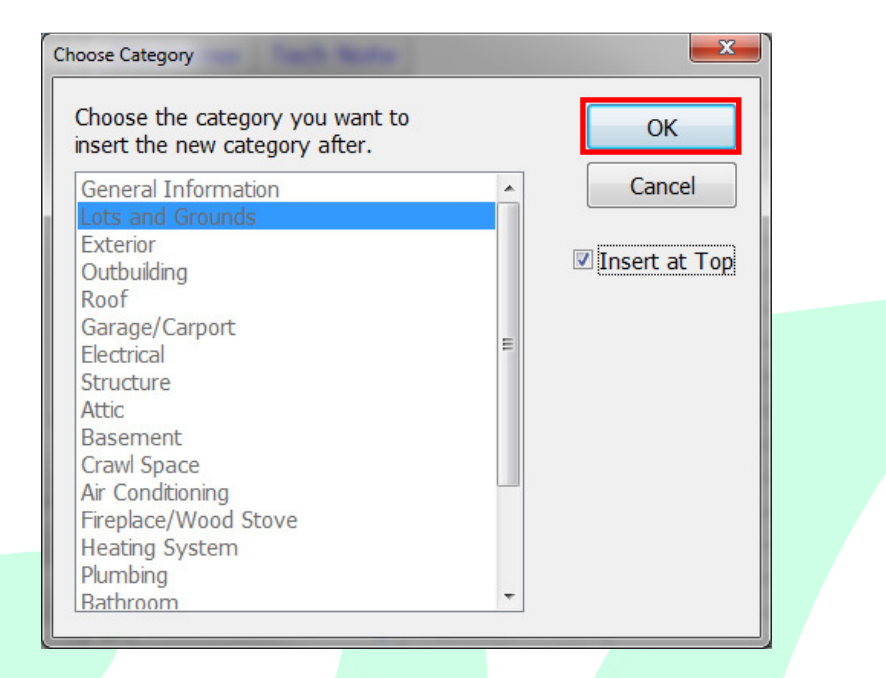

5. The category has now been added. Next, we need to add in the inspection agreement component. To do this, first click on the 'Inspection Agreement' category (you'll notice that it is empty) and then go to Tools->Add Component.

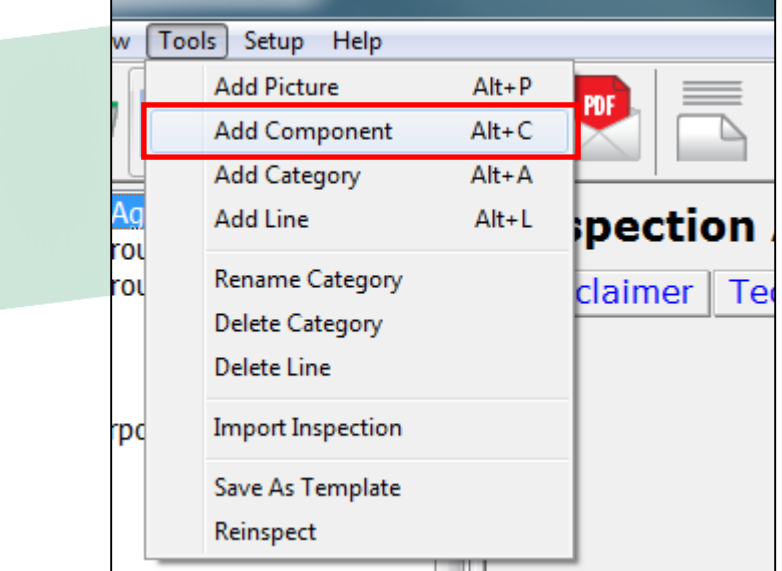

6. On the 'Add Component' screen select the 'Inspection Agreement' component from the component list and then click on 'OK' to continue.

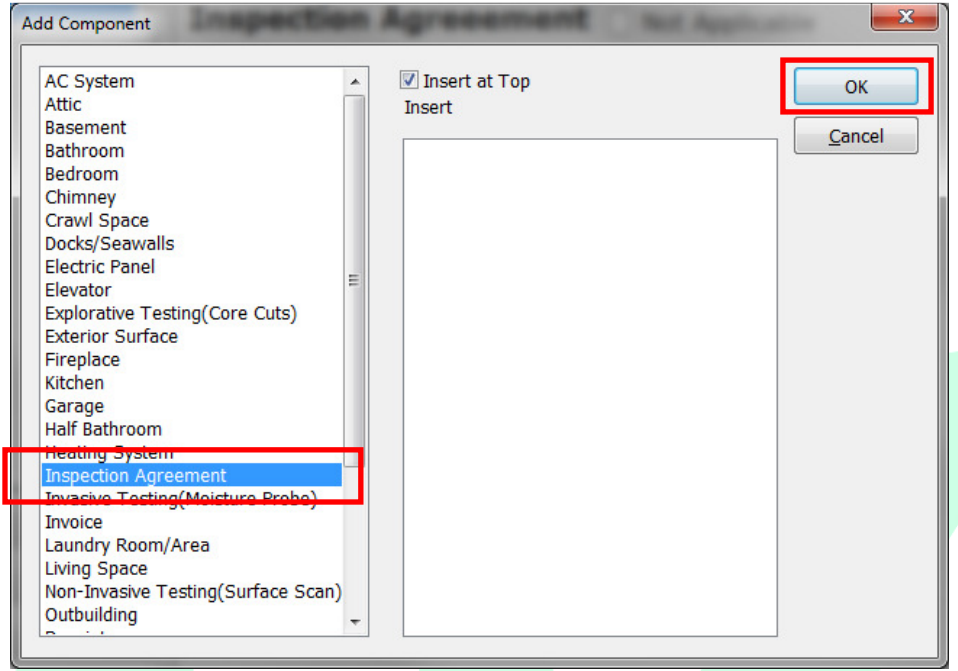

7. The 'Inspection Agreement' component will now be added into the category. The component is broken up into 3 sections. The first section includes basic information about your company and the property you are inspecting. It uses merge fields to auto-populate this information from what is entered into the General Information category. The second section is a single line that you can click on to add the actual text of your agreement. The final section is a line that includes a spot where you can collect an electronic signature from your client and the date.

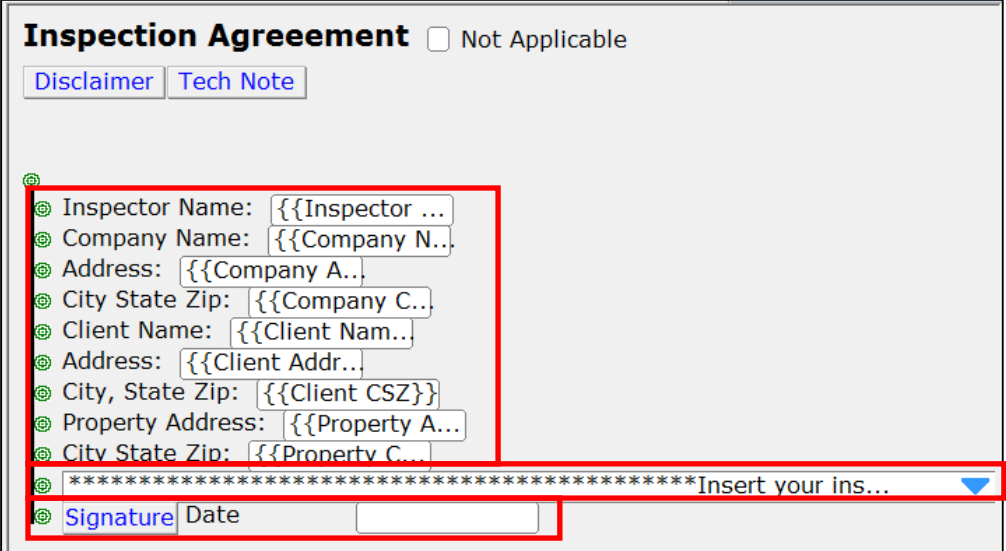

8. To add in the text of your inspection agreement, click on the line in section two.

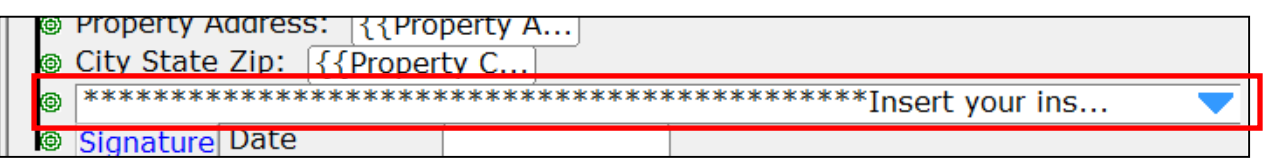

9. This will bring up the 'Edit Note' screen. By default it includes some information that serves as a placeholder and you can easily remove it by highlighting it and deleting it out. From there you can type in your agreement, or most inspectors will simply copy it from another location (PDF, Word Doc, etc) and paste it in.

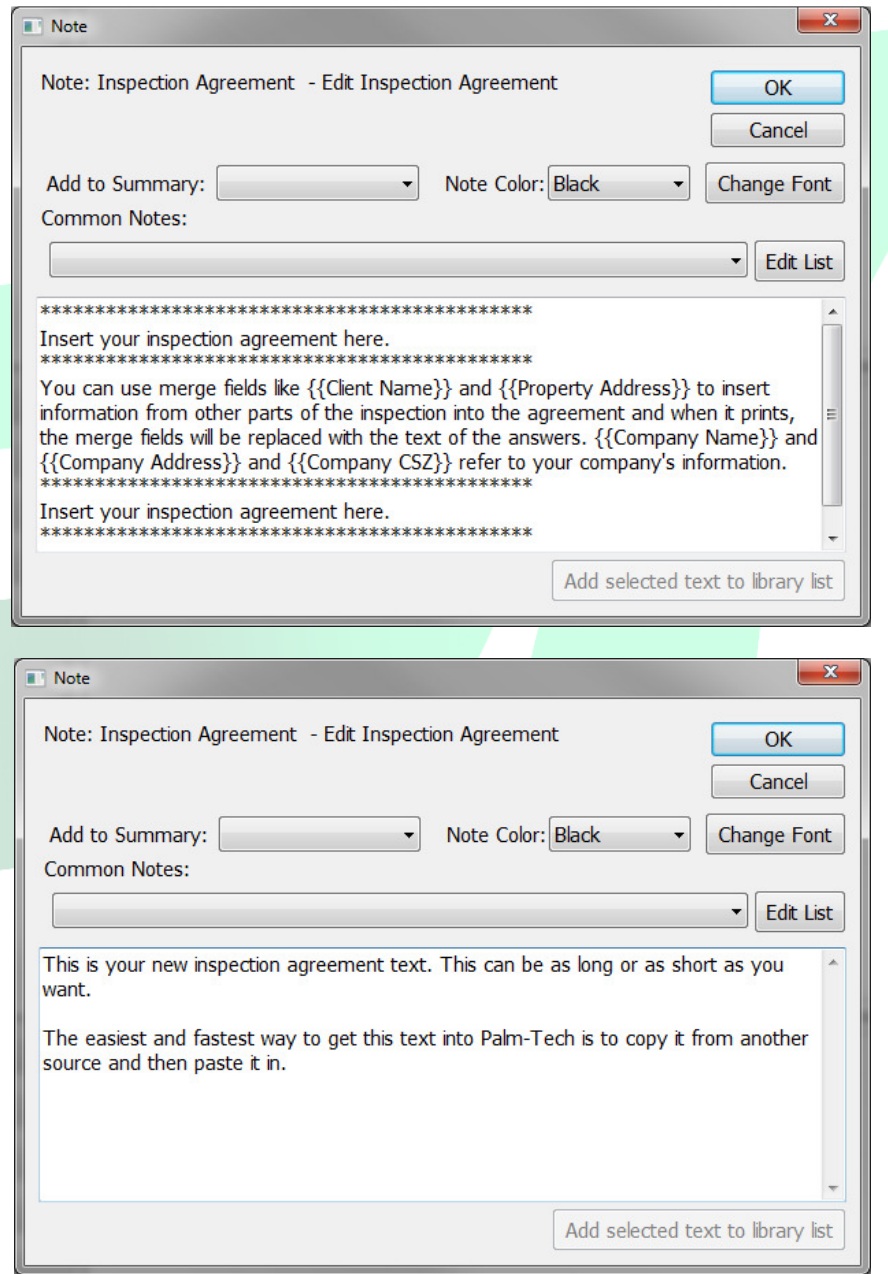

10. Once you've added in the text for your agreement, click on 'OK' in the top right corner.

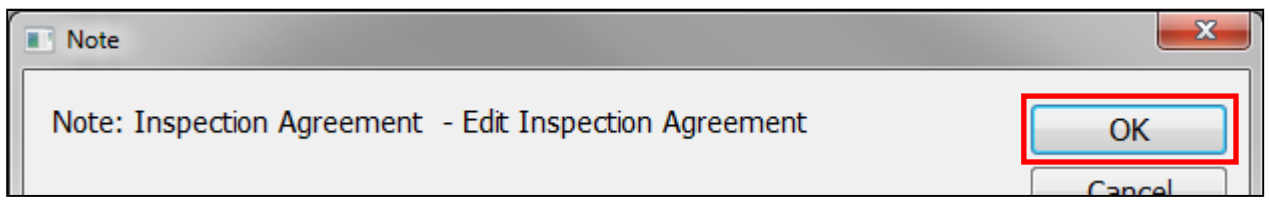

11. Your inspection agreement has now been added in. By going to Tools->Save as Template you can create a new version of your template that includes the inspection agreement that was just added in. This makes it so that if you want this to be a permanent change you only have to walk through the process one time.

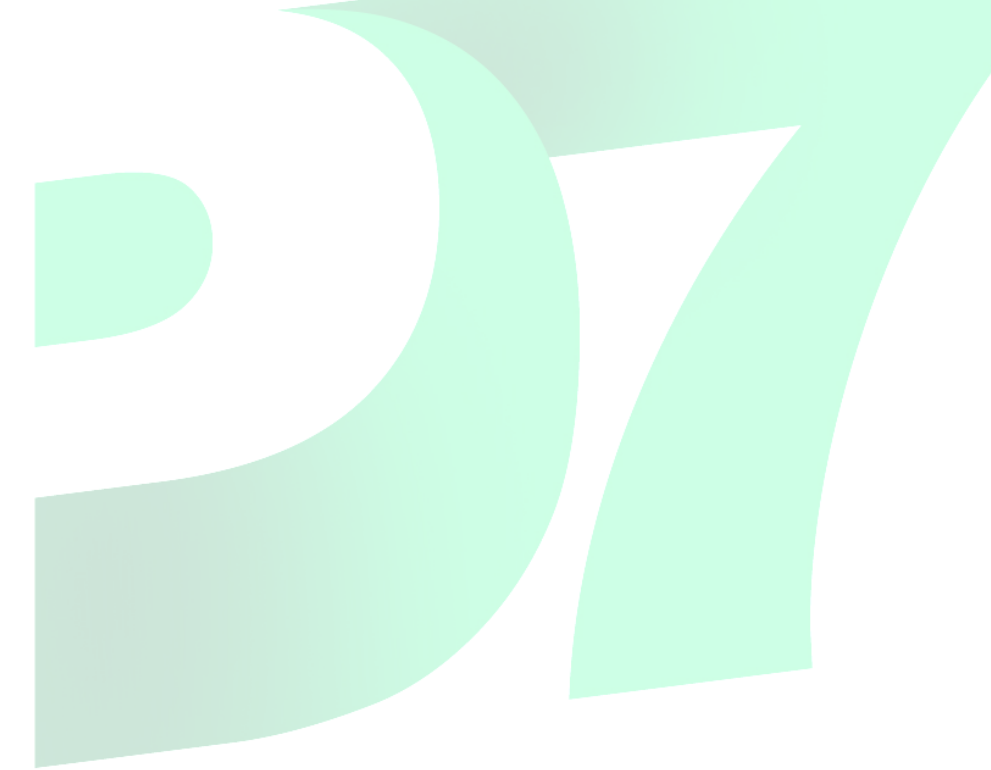